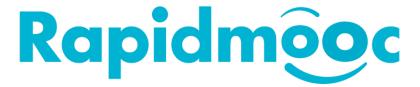

# Rapidmooc application update implementing code signing certificate delivered by a third-party certification authority

Version 1.0 – July 2021

# Table of contents

| Introduction                                            | 3 |
|---------------------------------------------------------|---|
| Impact on the existing application                      |   |
| Preparing for the installation                          |   |
| Recovering the folder containing the scene templates    | 3 |
| Recovering your settings                                | 4 |
| Uninstalling the Rapidmooc Application previous version | 4 |
| Installing the new Rapidmooc App                        | 5 |
| Configuring the Rapidmooc App autostart                 | 7 |
| Verifying the installation                              | 8 |

#### Introduction

To strengthen the security of our solution and simplify its distribution, we have updated the Rapidmooc application code signing certificate.

Code signing has two functions: it confirms the identity of the author of the software and proves that the code has not been modified or altered after signing.

Until now the Rapidmooc application certificate was auto generated by our company. We have just replaced this certificate with that of a reputable Certification Authority so that the Rapidmooc application is recognized by Windows as a trusted application.

A Certification Authority is a trusted third party located at the base of the electronic certification chain. It is she who issues and manages the digital certificates used to secure dematerialized exchanges and guarantee the identity of issuers.

With this new certificate, valid for a period of three years, the installation of the Rapidmooc application can be done from a simple browser which simplifies the deployment process.

This signature certificate, combined with the use of the UWP (Universal Windows Platform), on which the Rapidmooc application is based, offers a very high level of security.

The update procedure below only takes a few minutes, and you can apply it without any assistance. But if you would prefer to have it taken care of by the Rapidmooc technical support team, please feel free to contact us at support@rapidmooc.com.

## Impact on the existing application

This certificate update will delete some of the data stored in the application directory:

- Loss of the scene templates created with the older application version
- Loss of the settings saved in the « Settings » menu of the homepage

We explain a little later in this document how to retrieve the templates created with the older version of the Rapidmooc application and reconfigure the new application with the settings of the previous one.

Please note that recorded videos, prompter files and images will not be impacted.

## Preparing for the installation

Below you will find the actions to perform if you have created scene templates and want to recover them, or if you want to keep the settings of the old application.

#### Recovering the folder containing the scene templates

In the windows file explorer, locate the following:

#### C:\Users\admin\AppData\Local\Packages

Then identify the sub folder: 63c14fdf-fff2-4039-a166-33833df375d2

Then open the following subfolder **LocalState\UsersData** where you will see the following:

| DefaultUser      | 30/03/2021 17:31 | File folder |
|------------------|------------------|-------------|
| Images           | 30/03/2021 17:31 | File folder |
| PowerpointFiles  | 30/03/2021 17:31 | File folder |
| → SceneTemplates | 21/06/2021 14:30 | File folder |
|                  | 30/03/2021 17:31 | File folder |
| Videos           | 30/03/2021 17:31 | File folder |

Right-Click on the Scenes Templates folder then choose « Copy »

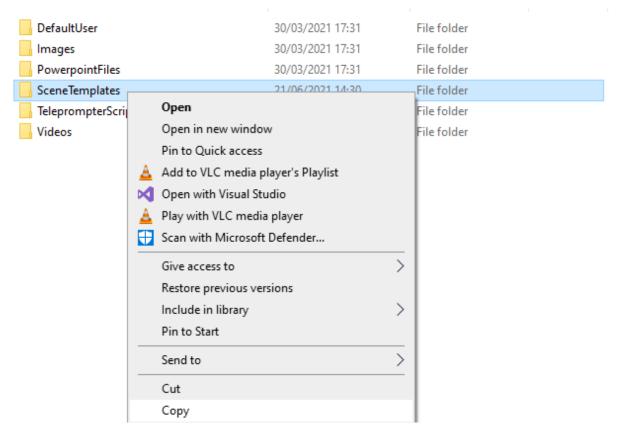

Go to "My documents" (or any other temporary folder), right-click and select "paste". We will use this folder later once the new version of the app installed.

#### Recovering your settings

Retrieving the application settings is a manual process, making note of the current settings to reconfigure them in the new application.

Since there are a small number of parameters, this should only take a few seconds. To make your task easier, you can take screenshots of the various screens by using the key combinations SHIFT + WINDOWS + S.

## Uninstalling the Rapidmooc Application previous version

Prior to installing the new version of the application, it is necessary to uninstall the previous one. To do so, open the Windows settings then select the "Apps" submenu as shown below:

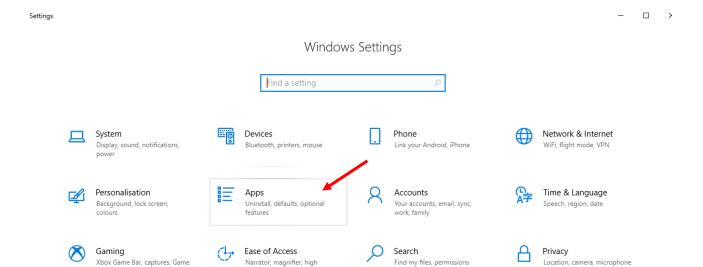

Scroll down the Apps list until you locate the Rapidmooc App. Click on the app then click in "Uninstall". Follow the guidance to complete the process.

contrast

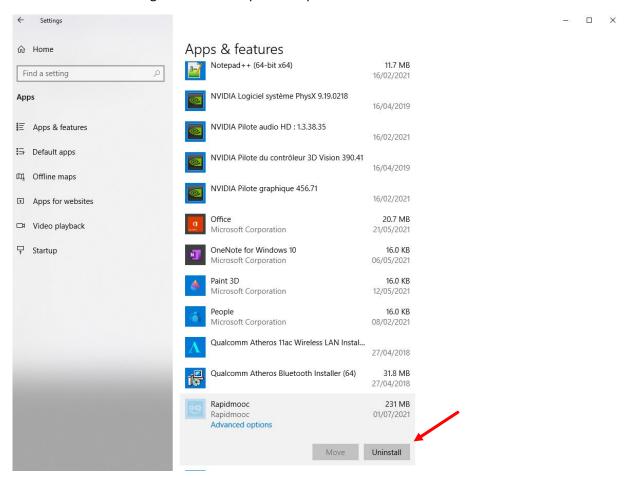

## Installing the new Rapidmooc App

Thanks to the new certificate, the installation is simplified and can be done directly from a web browser, you just need to go to the following URL <a href="https://rapidmooc.com/support/release">https://rapidmooc.com/support/release</a>.

Once there click on the « Get the app » button

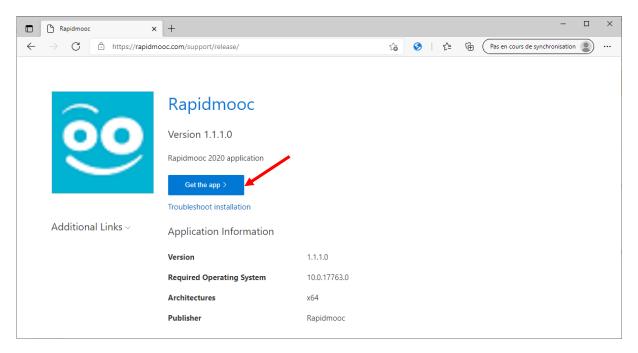

A new window appears, click on « Install». The installation should only take a few seconds, might take a few minutes in case of poor internet connection.

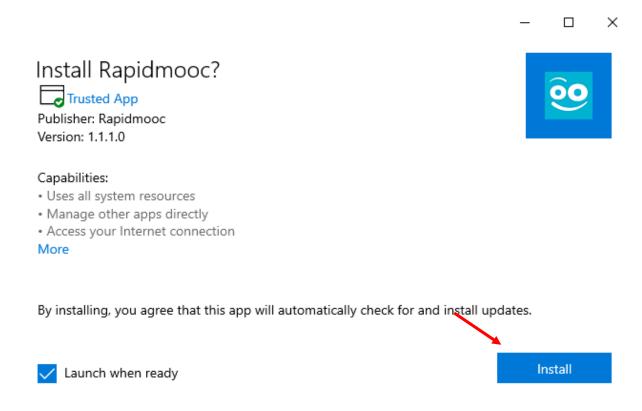

Once the installation is completed, the Rapidmooc App appears in the program lists shown in the Windows start menu:

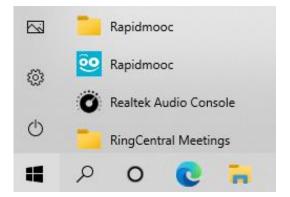

### Configuring the Rapidmooc App autostart

We highly recommend to set up the autostart for the application. To do so, first create a shortcut toward the application. In the start menu, right click on the Rapidmooc application and click on the "Pin to start" option.

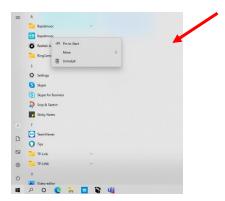

The app icon shows on the screen. Drag it to the desktop.

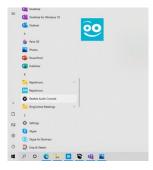

Type "Run: in the windows search bar. Click on « Run » as shown below:

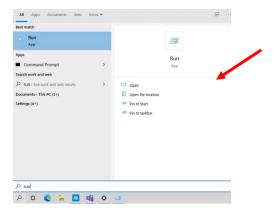

A new window appears. Type « shell:common startup »:

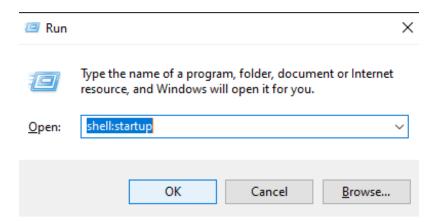

A new window appears and show the start folder.

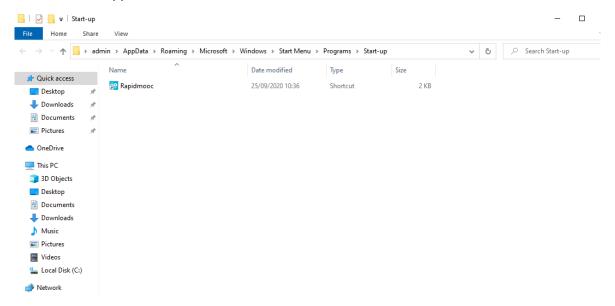

Drag the previously created shortcut in this folder. This will trigger the automatic start of the application.

## Verifying the installation

Once the app has been successfully installed, you can launch it to test that everything is in order..

After a few second, you will land on the homepage, click on "Record video".

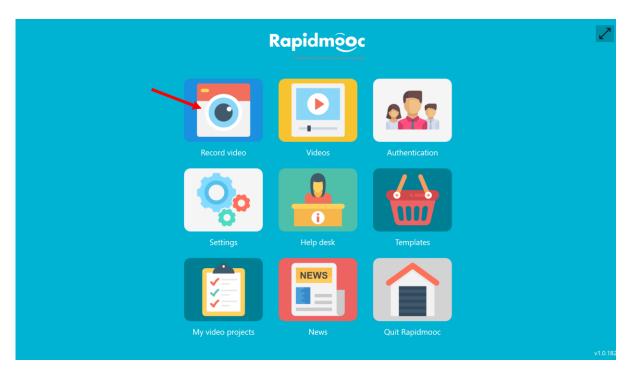

The camera feed should appear on the screen. Please refer to the user guide and manual available in the help desk section of the homepage to conduct additional testing.